## **Titorial pagamento taxa comedor**

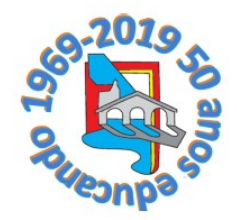

*Primeiro temos que ter o certificado dixital, da fabrica nacional de moeda e timbre. Na sede da seguridade social de Ponteareas xa o expiden.*

Unha vez entrado na paxina **[web do ESPAZO ABALAR](https://casaut.edu.xunta.gal/cas/login?service=https%3A%2F%2Fwww.edu.xunta.gal%2Fabalar%2Fj_acegi_cas_security_check)**, teremos que ir a "Ou entre con certificado dixital" e prememos "Entrar"

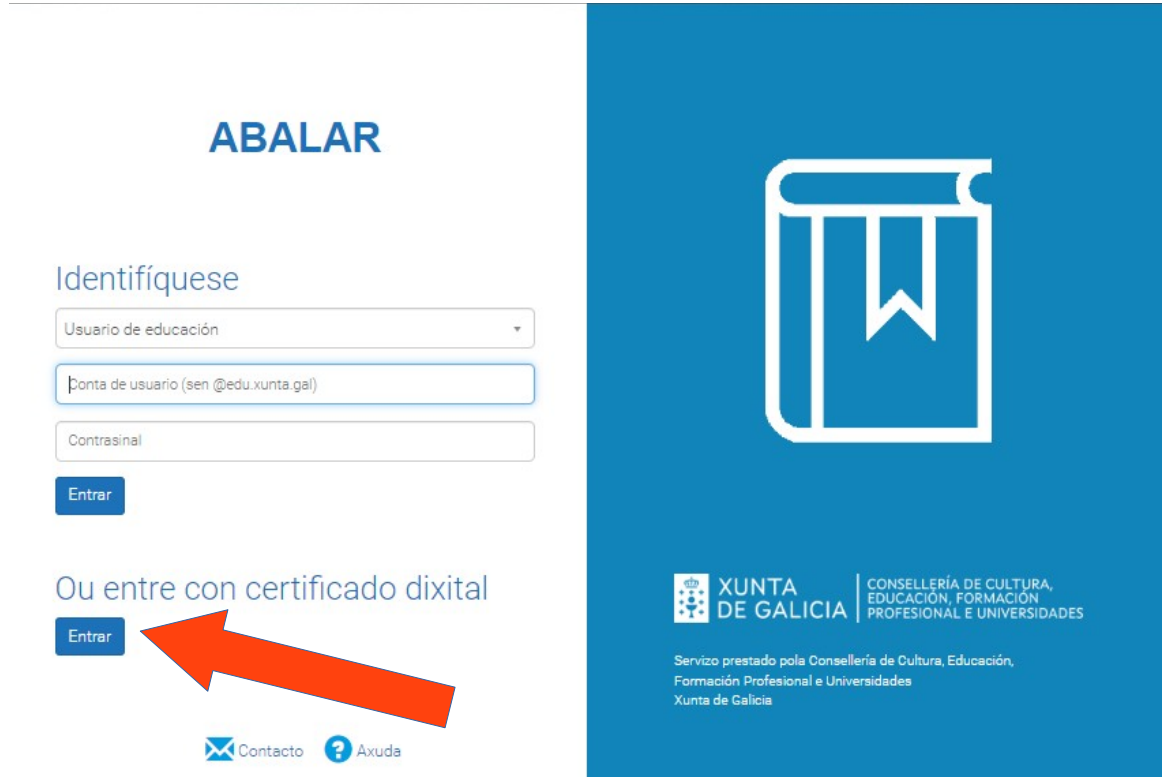

Aparecerá unha ventá emerxente onde seleccionamos o certificado dixital que necesitamos, podemos ter mais de un. Pulsamos "Aceptar"

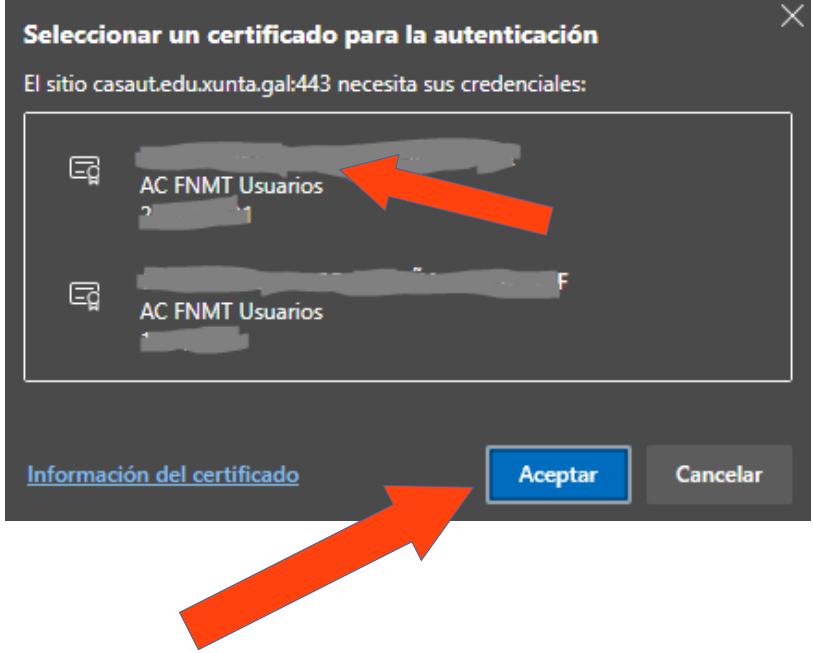

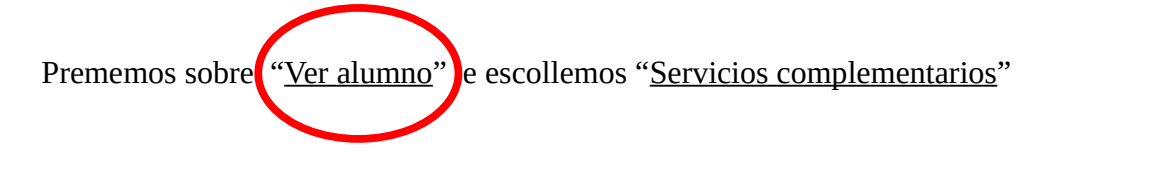

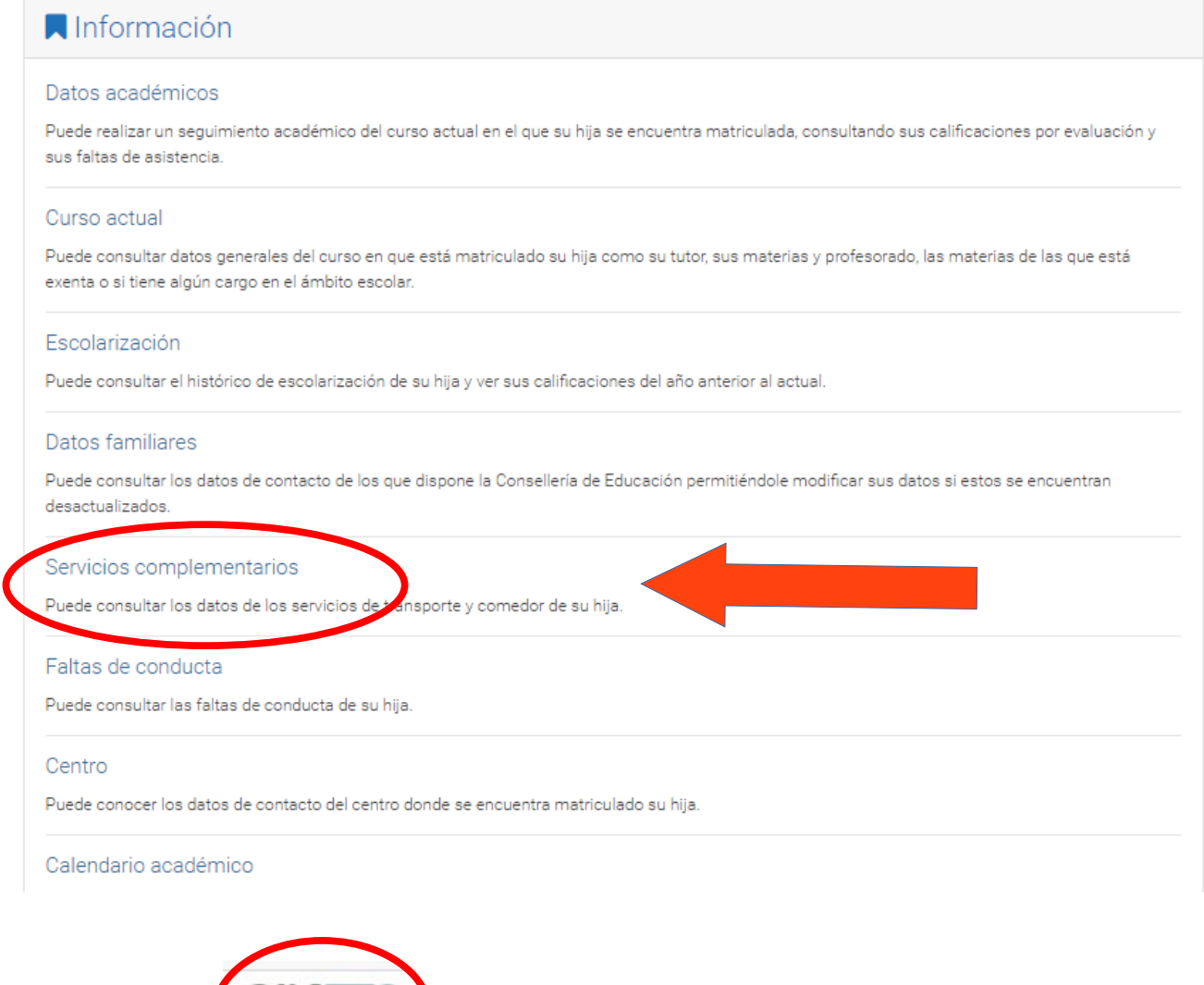

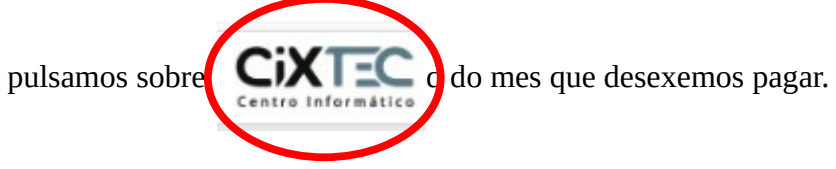

Na nova venta emerxente escolleremos "Telemático" " Cargo en Cuenta" y seleccionamos o banco que desexemos.

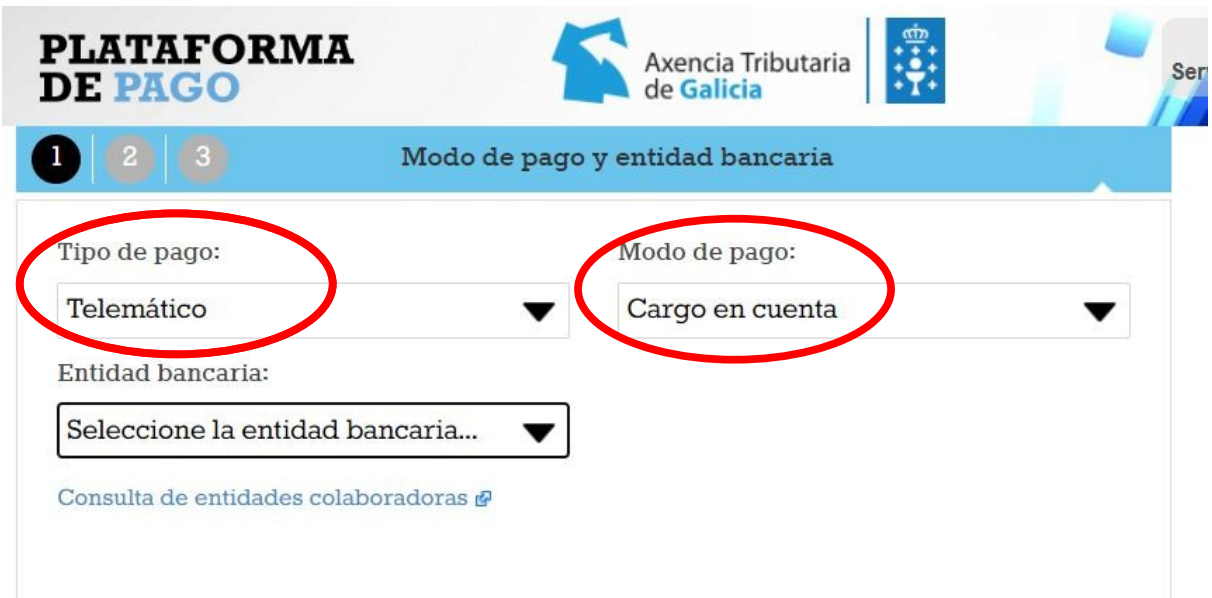

Unha vez seleccionado o banco prememos sobre "Continuar"

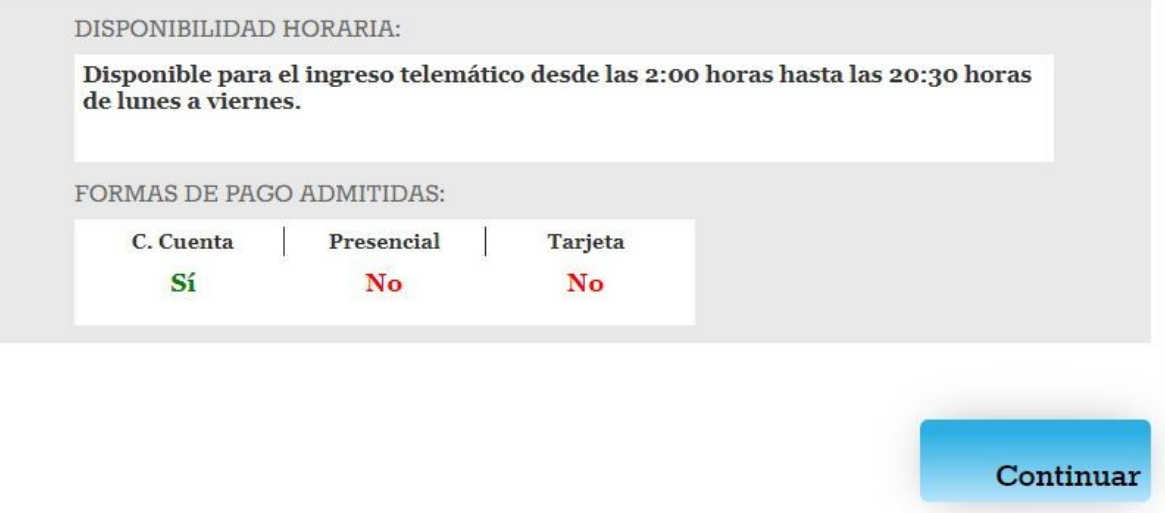

Pomos o numero IBAN da nosa conta e clicamos en "Continuar"

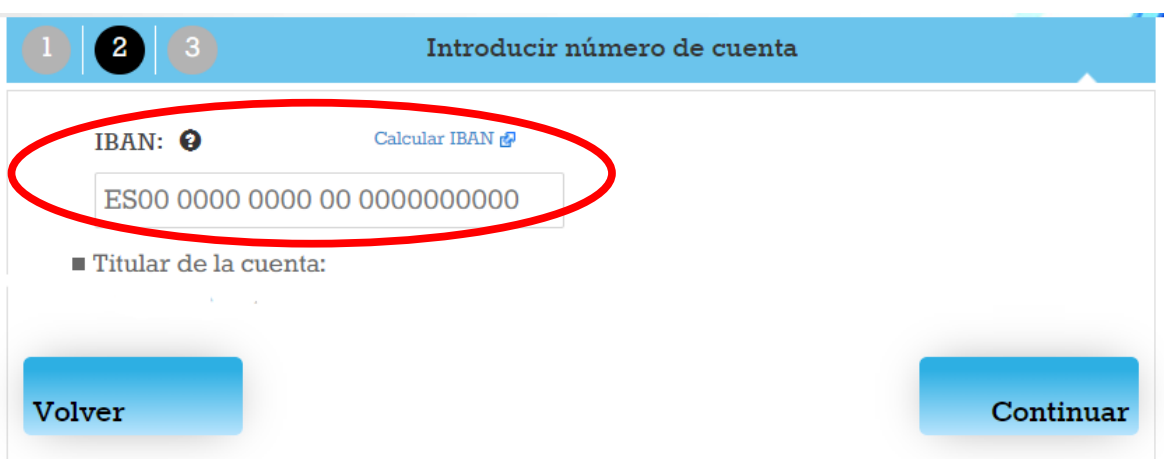

E no paso 3 pulsamos sobre "ingresar"

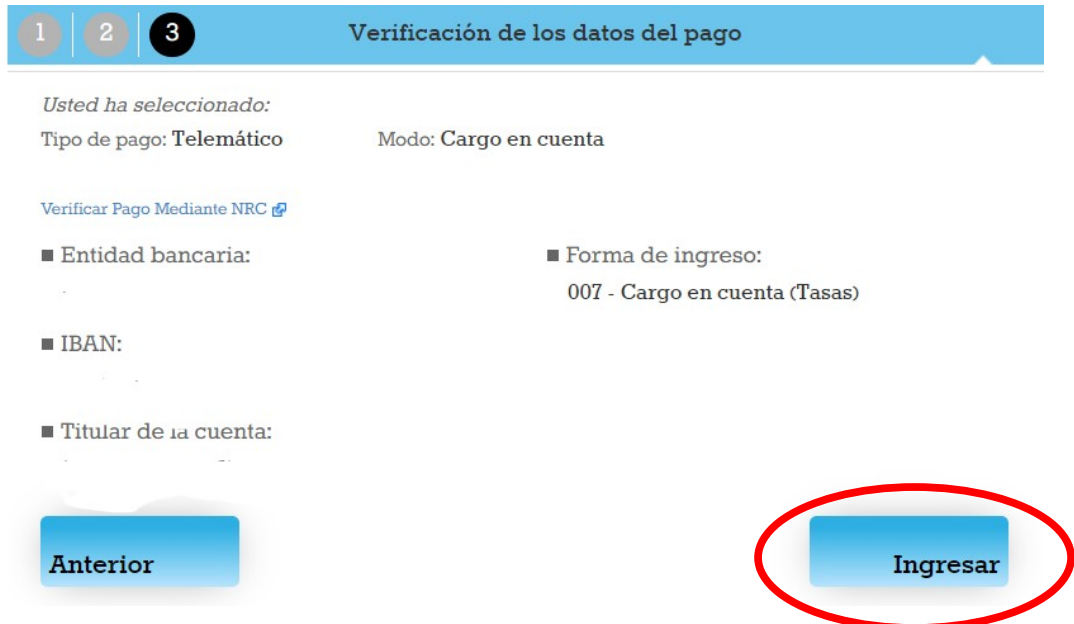

Nesta venta prememos "Aceptar"

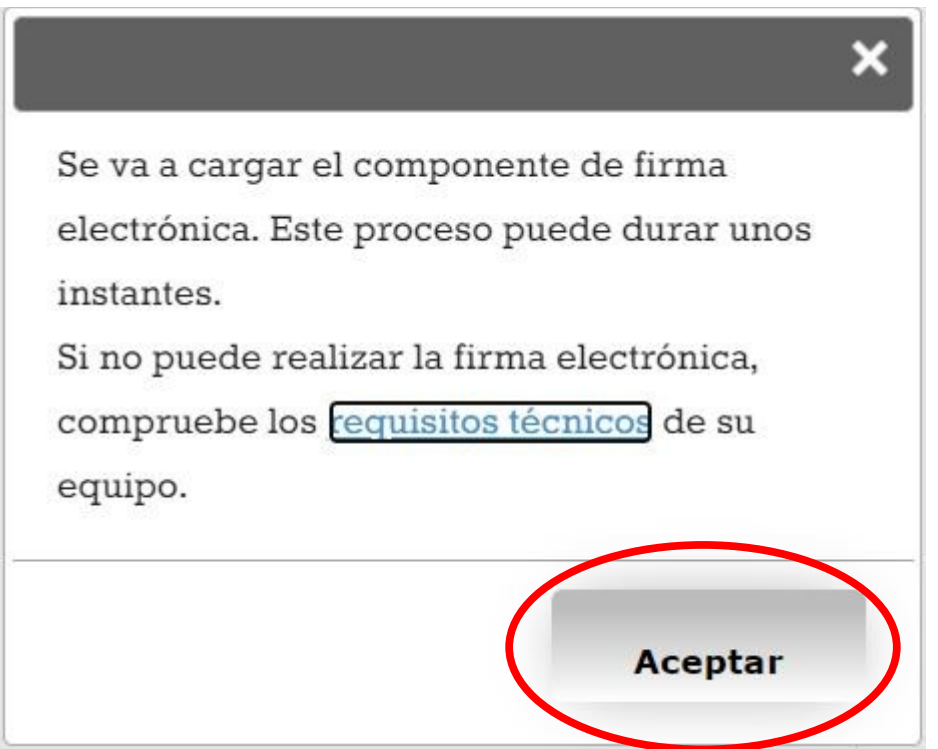

E agora "Firmar"

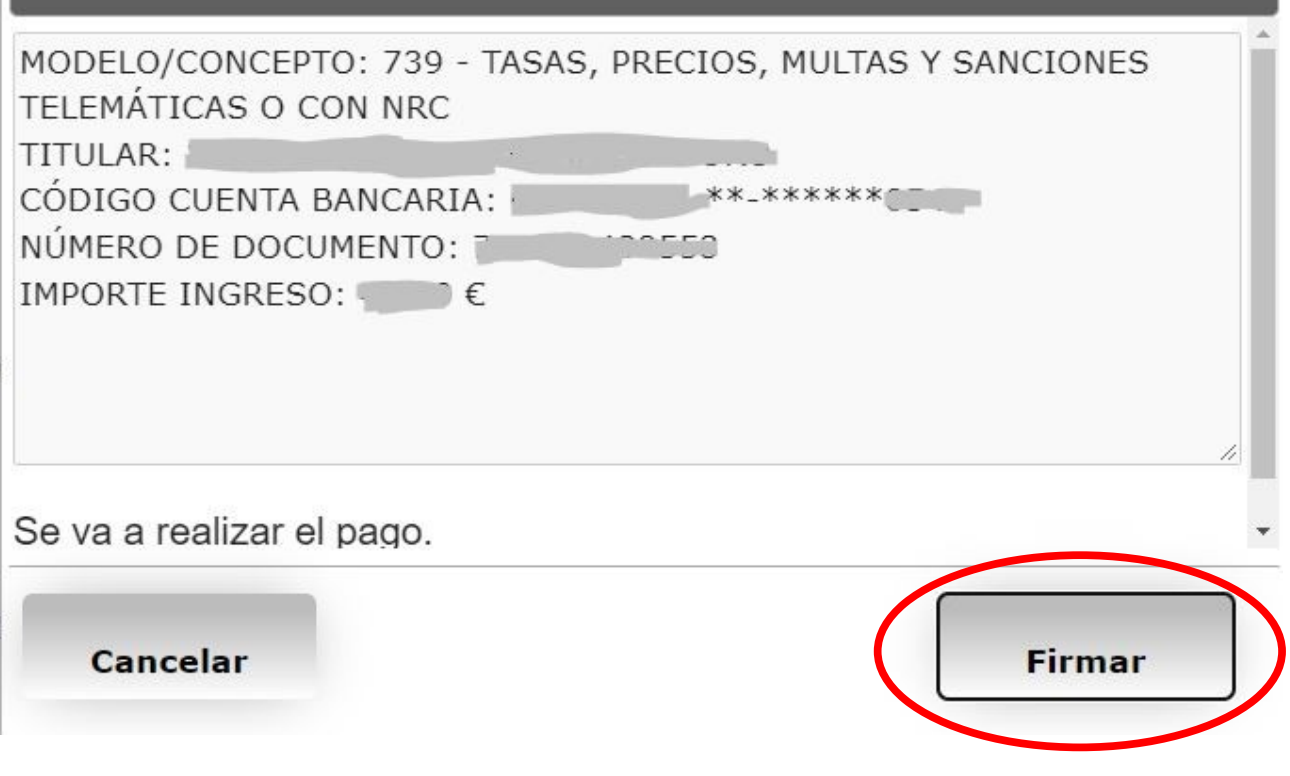

Aceptamos esta nova venta "Aceptar"

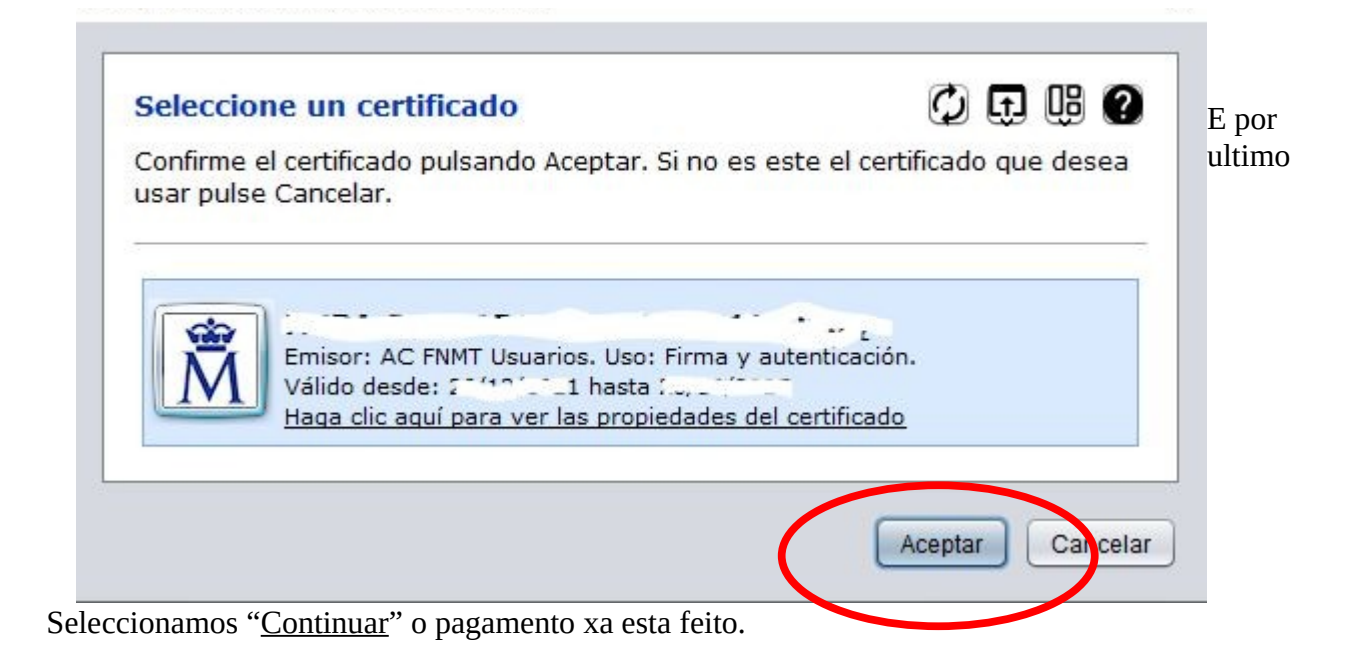

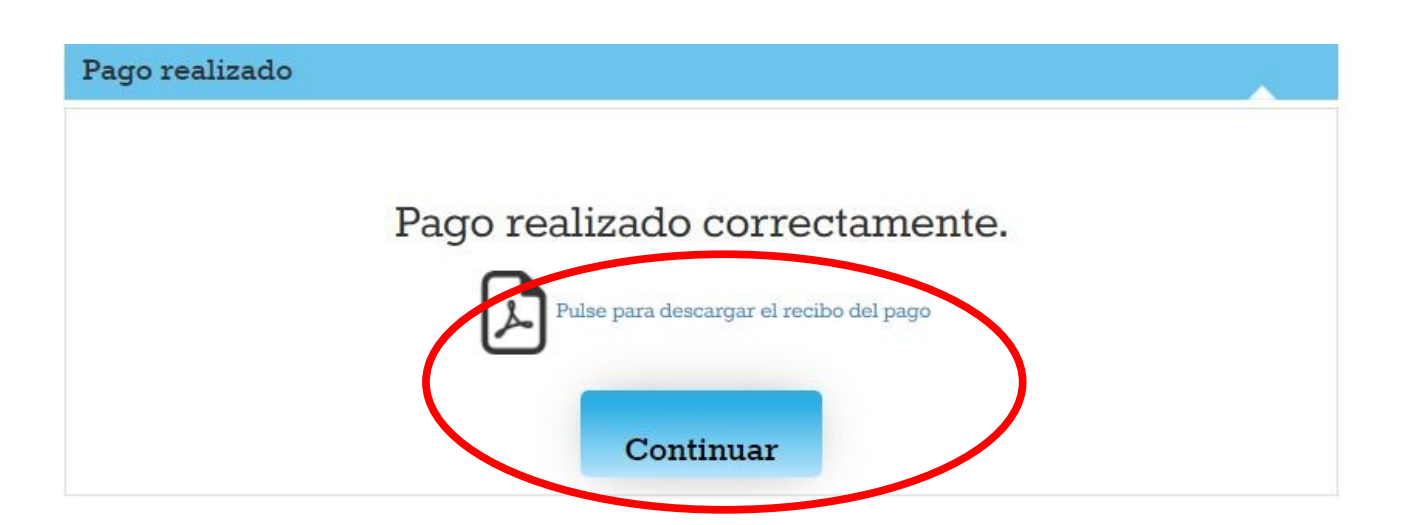

Tan só nos resta comprobar se o pagamento foi realizado correctamente e descargarnos o xustificante para enviarllo ao colexio.

Unha vez mais prememos cobre "CIXTEC" esta vez nos vai a **descargar o arquivo pdf de "Xustificante de pago de taxa"**

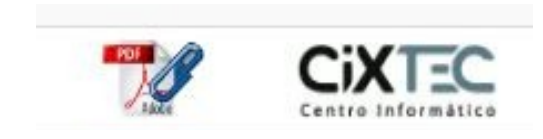